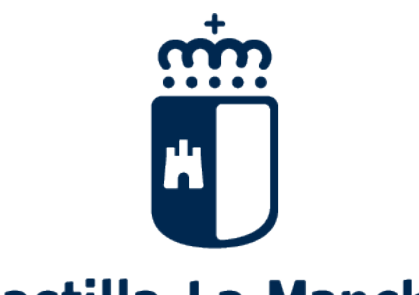

# Castilla-La Mancha

# Ayudas de comedor y libros de texto. 2020-2021

# **Ayudas curso 2020/2021** Libros de Texto y **Comedor Escolar** Periodo ordinario del 6 al 24 de julio a través de Papás 2.0. papas.jccm.es M. stilla-La Mancha **Comedores Escolares** Alumnado de segundo ciclo de Educación Infantil y Educación Primaria Libros de texto Alumnado de Educación Primaria y Educación Secundaria Obligatoria Guía para las Familias

### 1.- ¿En qué consiste esta convocatoria de ayudas?

La Consejería de Educación, Cultura y Deportes de la Junta de Comunidades de Castilla-La Mancha convoca, para el próximo curso 2020/21 ayudas en especie consistentes en el uso de libros de texto y de comedor escolar para el alumnado matriculado en centros sostenidos con fondos públicos de Castilla la Mancha.

Como consecuencia del Covid-19 teniendo presente la reducción de renta de los hogares, para garantizar la protección de la salud de los ciudadanos y simplificar el procedimiento se modifica de forma extraordinaria el Decreto 20/2018, de 10 de abril, mediante el Decreto 30/2020 con vigencia para el curso escolar 2020/2021, que permite:

Por un lado, reconocer de oficio como beneficiario para 2020/21 aquel alumnado que resultó beneficiario de las ayudas en el curso 2019/2020 sin necesidad de presentar nueva solicitud de participación, y en el caso de que fuera beneficiario solo libros o solo comedores, y pueda acceder a la otra ayuda en función de su matrícula podrá pedir su ampliación mediante el procedimiento indicado en el punto 4 establecido en Papas de modificación de la ayuda concedida en 2019/20.

Y por otro, pueden solicitar la ayuda de comedor y libros para 2020/21, aquel alumnado que no tengan concedida ninguna ayuda durante el curso 2019/20 y quieran acceder a alguna de ellas según su curso de matriculación, siguiendo el procedimiento de presentación de la solicitud general en Papas indicado en punto 5.

Podrá disfrutar de la ayuda de comedor, el alumnado que en el curso 2020/2021 vaya a estar matriculado en segundo ciclo de Educación Infantil o Educación Primaria en centros educativos sostenidos con fondos públicos de Castilla-La Mancha, siempre que dispongan de comedor escolar en su centro o haya un comedor público en su localidad.

Podrá disfrutar de la ayuda de libros de texto, el alumnado que en el curso 2020/2021 vaya a estar matriculado en Educación Primaria y Secundaria obligatoria en centros educativos sostenidos con fondos públicos de Castilla-La Mancha.

El plazo de para presentar solicitud de ampliación de la ayuda o la solicitud general es desde el 6 al 24 de julio de 2020, ambos incluidos. Para el alumnado matriculado en los centros educativos de Castilla-La Mancha o que haya participado en el proceso de admisión 2020/21.

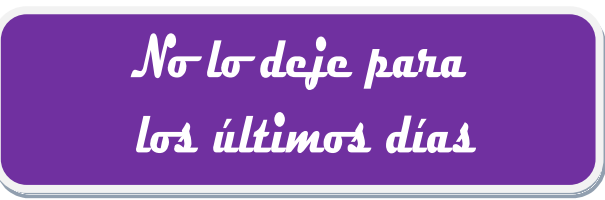

# ¡Atención!

Una vez terminado el plazo ordinario, sólo se atenderán, de modo EXTRAORDINARIO, aquellas solicitudes que estén justificadas.

## 2.- ¿Dónde puedo obtener más información?

- En el Portal de Educación de la Junta de Comunidades de Castilla-La Mancha, http://www.educa.jccm.es
- $\checkmark$  Fn el Teléfono Único de Información 012.
- $\checkmark$  En los teléfonos de los propios Centros Educativos.

#### 3. Acceso a Papas 2.0

 $\checkmark$  Para participar en la convocatoria y hacer su seguimiento es obligatorio tener acceso a la plataforma Papás 2.0: El acceso a la plataforma se realiza en la siguiente dirección https://papas.jccm.es y se puede acceder por cualquiera de las siguientes posibilidades:

1. Con usuario y contraseña específicos de Papás que son proporcionados la primera vez por el centro educativo.

Si ha tenido anteriormente acceso a Papas y ha olvidado las credenciales de acceso, tiene que recuperar contraseña mediante el enlace "He olvidado mi contraseña de Papas" existente en la página de acceso a Papás: https://papas.jccm.es

Si nunca ha tenido acceso a la plataforma educativa Papás 2.0 debe solicitar sus **credenciales** (usuario y contraseña) a su centro educativo o Delegación Provincial de Educación, Cultura y Deportes.

Para la obtención de las credenciales deberá acreditar su identidad.

Consultar enlace: ¿Cómo solicito acceso a la plataforma Papás 2.0 por primera vez?

2. Mediante el **sistema Cl@ve** que incluye a su vez las opciones de Certificado electrónico, Clave PIN 24H y Cl@ve permanente (éstas dos últimas requieren estar registrado en Cl@ve).

Pueden encontrar más ayuda sobre el acceso en el Portal de Educación (http://www.educa.jccm.es/alumnado/es/papas ).

#### CÓMO REALIZAR SOLICITUDES --- Se accede a Papás por el enlace: https://papas.jccm.es/papas/ --- Para más información sobre acceso o recuperación de contraseñas en el Portal de Educación puede consultar ¿Cómo accedo a Papás? ( https://goo.gl/CEyj5e )

En el caso de que AMBOS sustentadores dispongan únicamente de pasaporte para su identificación, la solicitud tendrá que ser presentada mediante intervención del centro educativo o de la respectiva Dirección Provincial de Educación, Cultura y Deportes.

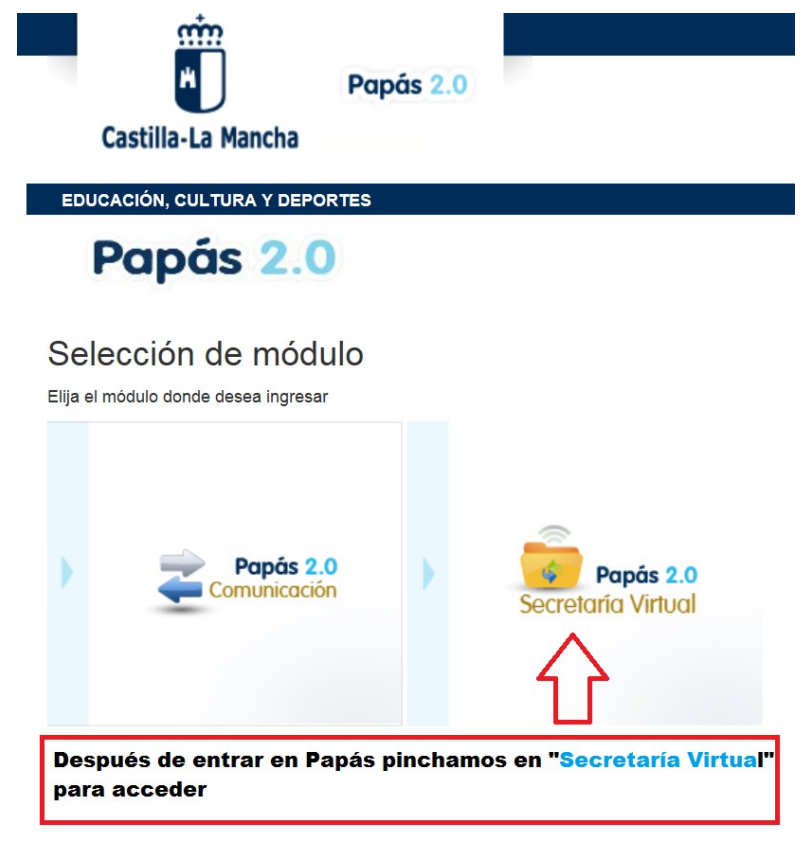

## 4. ¿Cómo realizo ampliación de mi ayuda?

Este procedimiento es SOLO para el caso de que ya tuviésemos concedida una de las dos ayudas (libros o comedor) en 2019/20.

Si en la solicitud del 2019/20 se le concedió ayuda de comedor y en el curso 2020/2021 necesita la ayuda de libros, o se le concedió ayuda de libros y necesita ayuda de comedor puede solicitar la ampliación de la ayuda según estos dos criterios:

-Puede solicitar la ampliación a la ayuda de libros para Educación Primaria o para el primer curso de Educación Secundaria si se le concedió la ayuda de comedor.

-Puede solicitar la ampliación a la ayuda de comedor para Educación Primaria si ya se le concedió ayuda de libros.

Para ello el tutor/a debe acceder a Papás, y localizar la solicitud presentada en 2019/20.

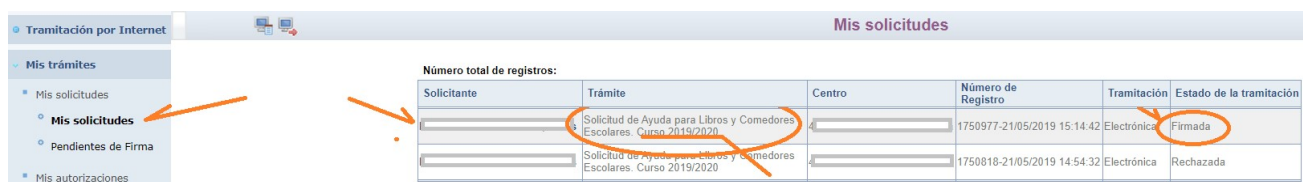

Hacer clic sobre el nombre del beneficiario, y sobre el menú emergente seleccionar la opción "Presentar documentación adicional".

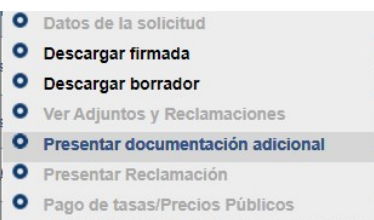

Ante el formulario que se muestra verificar que la ayuda marcada es la que queremos ampliar según los criterios indicados anteriormente.

Para formalizar la presentación debe hacer clic en el botón de "Firma" en forma de tic azul $\bullet$ .

Una vez firmado el formulario de ampliación obtendrá el número de registro.

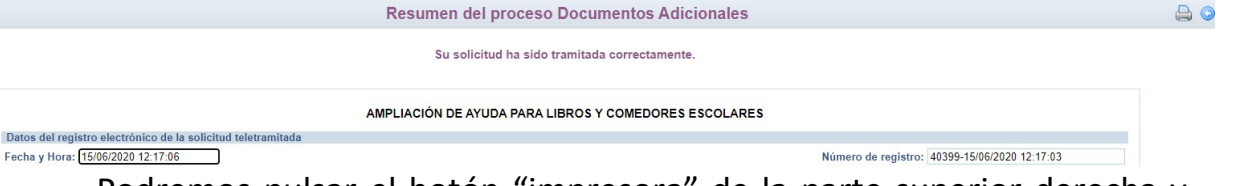

Podremos pulsar el botón "impresora" de la parte superior derecha y se nos generará un documento en PDF que podremos imprimir o guardar en nuestro ordenador a modo de resguardo de la ampliación realizada.

## 5.- ¿Cómo realizo la solicitud general?

Este procedimiento está SOLO dirigido para el caso de que no tuviésemos concedida ninguna ayuda en 2019/20.

- $\checkmark$  Seguimos este punto en el que se indica, paso a paso, como completar la solicitud. Así mismo en el portal de Educación existen vídeos que muestran el uso de Papás.
- $\checkmark$  Si ya presentó solicitud en curso pasado, aunque fuera denegada, le saldrán pregrabados los miembros computables declarados. Revise si hay algún error.

En los casos que sólo haya un solo sustentador o en caso de acogida, se deberán aportar los documentos que acrediten esa situación, (Ver nota\*).

NOTA\* si presentó solicitud en la convocatoria 2019/20, adjuntó la documentación acreditativa en estar solo/a frente a la unidad familiar y esta no ha cambiado desde entonces, en este curso se indicará que la situación familiar se encuentra acreditada y por tanto no es necesario que vuelva aportar la misma documentación de nuevo.

Tras registrar la solicitud le llegará un correo electrónico indicando que la solicitud se ha registrado. Si se hace todo en la misma sesión, le llega al tutor que la graba; si la firma se realiza desde la sesión del otro tutor/sustentador le llegará a este.

A partir de que la solicitud está registrada puede ver el estado de la misma y hacer el seguimiento en: Mis trámites – Mis solicitudes – Mis solicitudes.

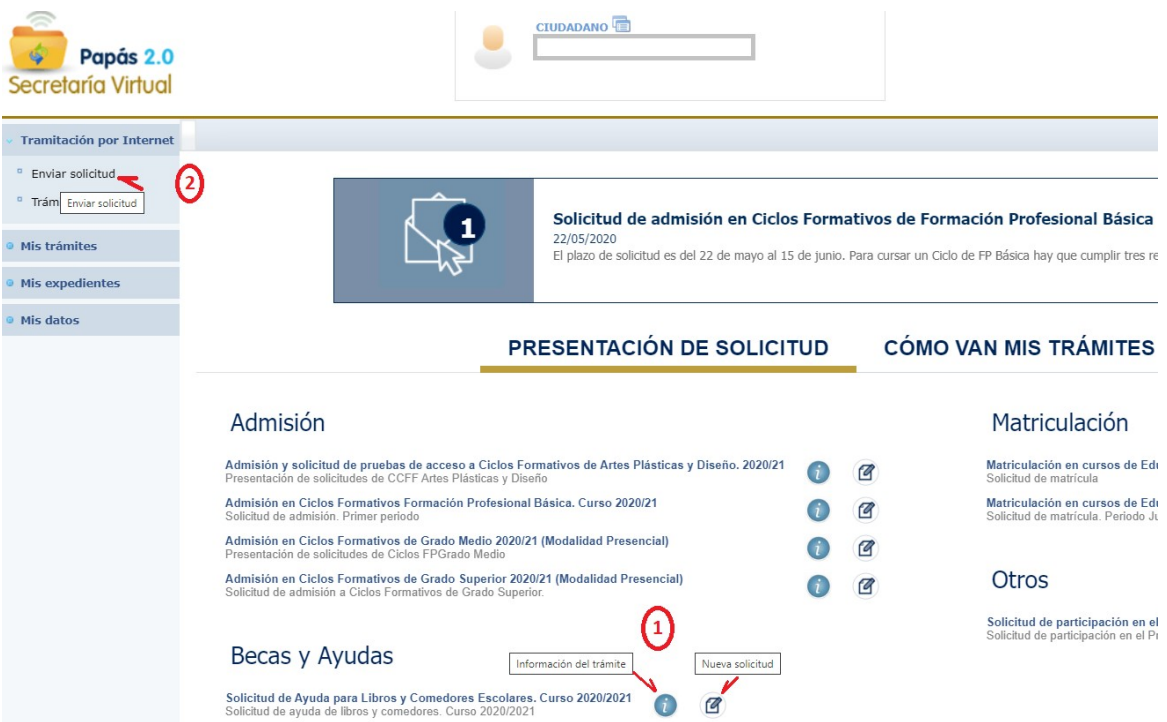

(1) La información sobre la convocatoria en la que quiere participar es accesible pulsado en icono "Información del trámite" del bloque "Becas y Ayudas."

Para comenzar la cumplimentación tiene que hacer clic en icono "Nueva solicitud"<sup><sup>®</sup> del trámite de la solicitud.</sup>

A continuación, le saldrá la pantalla "Selección de solicitante" para que seleccione el alumno/a para el que quiere solicitar la ayuda.

(2) También puede acceder desde el menú lateral izquierdo haciendo en clic en "Tramitación por Internet" y cuando se despliegue el submenú, pulse en "Enviar solicitud".

En la pantalla que se le ofrece la información sobre la convocatoria en la que quiere participar, tiene que hacer de nuevo clic en el trámite "Solicitud de ayuda de libros y comedores. Curso 2020/2021". Después de nuevo hacer clic en "Seleccionar"

![](_page_7_Picture_59.jpeg)

De una forma de acceso u otra, al seleccionar su hijo/a verifique que en la columna "Cumple requisitos" le aparece "Si", ya que en caso contrario no se podrá abrir la solicitud.

![](_page_7_Picture_60.jpeg)

![](_page_8_Picture_47.jpeg)

aplicable.

#### Continúe avanzando para seleccionar el tipo de ayuda que quiere solicitar:

![](_page_8_Picture_48.jpeg)

Podrán marcar la casilla de ayuda de comedor, sólo los padres o tutores del alumnado que en el curso 2020/2021 vaya a estar matriculado en segundo ciclo de Educación Infantil o Educación Primaria y siempre que exista comedor escolar en su localidad.

Podrán marcar la casilla de ayuda de uso de libros de texto, sólo los padres o tutores del alumnado que en el curso 2020/2021 vaya a estar matriculado en Educación Primaria y Secundaria obligatoria.

![](_page_8_Picture_49.jpeg)

IMPORTANTE: A efectos de cálculo de la renta de la unidad familiar se consideran "SUSTENTADORES" al padre y madre o, en su caso, al nuevo cónyuge o persona unida por análoga relación al padre o a la madre que sean componentes de la unidad familiar a fecha ACTUAL.

Si participó en la anterior convocatoria, le saldrán pregrabados los datos de los miembros computables de la unidad familiar.

En el caso de que en la relación de miembros computables solo relacionen un sustentador por estar SOLO/A al frente de la unidad familiar, debe marcar la razón de ello de entre las indicadas y acreditarlo documentalmente.

Es necesario adjuntar la documentación oportuna que justifique los criterios alegados en la solicitud.

![](_page_9_Picture_95.jpeg)

Si marcó en la solicitud de la anterior convocatoria "AUTORIZABA en sucesivas convocatorias a que se comprobasen que se cumplen los requisitos exigidos para la renovación de la ayuda", si en la anterior convocatoria marcó que firmaba un solo sustentador y esa solicitud en Delphos no está como Denegada por no acreditar Situación Familiar Declarada, le aparecerá un texto en la solicitud indicando esa circunstancia:

En la solicitud del año anterior declaró que firmaba un solo sustentador por este motivo: 'Otras circunstancias (especificar): ' Para la solicitud de este año:

B Declaro que el motivo es el mismo pero no es necesario que este año aporte la misma documentación justificada, pues ya la presenté el año anterior

Si la unidad familiar ha cambiado, o quiere modificar algún dato de los miembros computables relacionados desmarque el anterior check de declaración.

Si necesita cambiar algún dato de los miembros precargados de la solicitud del curso pasado, debe desmarcar el check.

Para la valoración de su nivel de renta se tomará el ejercicio 2018. Para la obtención automática de los datos de renta cada sustentador debe marcar expresamente que autoriza el cruce de datos con la Agencia Tributaria (AEAT) y firmar digitalmente la solicitud.

En caso de que no marque la autorización a dicha comprobación para poder presentar la solicitud tiene que adjuntar toda la documentación acreditativa indicada en el punto 1-b) del artículo 19 del Decreto 20/2018 que regula la convocatoria seleccionado los documentos digitalizados en formato PDF para que sean adjuntados:

![](_page_10_Picture_98.jpeg)

También puede aportar la documentación que considere relevante para su solicitud en el apartado de "Documentación adicional":

![](_page_10_Picture_99.jpeg)

Para aportar documentación se pulsa donde pone "Examinar" de modo que se acceda a la carpeta de su ordenador en la que está el documento justificativo y se adjunta.

Los documentos a adjuntar deberán tener formato PDF, con un máximo de 5 MB y en el nombre únicamente letras, números y el guion alto.

ADVERTENCIA: tenga presente que siempre que indique la aportación de documentación debe adjuntar los ficheros de la misma previamente escaneados en formato PDF, ya que si finalmente no lo hace el sistema

NO DEJARA PRESENTAR LA SOLICITUD.

#### Finalmente puede marcar la autorización para sucesivas convocatorias:

![](_page_11_Picture_1.jpeg)

La marca de autorización al secretario/a está activada por defecto, en el caso de que se oponga a esta autorización tiene que desmarcar esta opción.

Una vez cumplimentada debe comprobar que todos los datos de la solicitud están correctos.

> $\checkmark$  Si detecta algún error, debe pulsar el botón "volver" y corregir la solicitud.

![](_page_11_Picture_5.jpeg)

Si todo es correcto pulse el botón de tic verde de "Aceptar".

 $\checkmark$  Una vez que determine que la cumplimentación es correcta, puede firmar para registrar la solicitud pulsando en el icono del tic azul de "Firmar".

![](_page_12_Picture_53.jpeg)

Deberán realizar la firma telemática (introducir las claves de Papás 2.0) los dos sustentadores. Si no es así la solicitud quedará en borrador (no presentada)

Una vez que ha firmado la solicitud el padre/madre/tutor/tutora que realiza la solicitud, el sistema recuerda que en el caso de que en la unidad familiar estén incluidos ambos sustentadores la solicitud debe ser firmada por ambos. Si uno de ellos no firma, la solicitud quedaría en borrador.

![](_page_12_Picture_3.jpeg)

El segundo sustentador (el que no realiza la solicitud), si en este momento da "Aceptar" puede firmar desde la sesión del tutor/a que ha cumplimentado la solicitud:

![](_page_13_Picture_66.jpeg)

Si da "Cancelar" deberá firmar entrando en su propia sesión de Papás. Cuando entre a Papás le saldrá el aviso de que tiene una solicitud pendiente de firma, y si lo acepta le lleva a la solicitud que puede abrir y firmar con el botón de "Firma" en forma de tic azul<sup>c</sup>.

También puede hacerlo en Mis trámites > Mis solicitudes > Pendientes de firma, selecciona la solicitud y hacer clic en el tic azul de firma

Tras ello, el programa mostrará la solicitud ya terminada, indicando el número de registro que posee.

![](_page_13_Picture_4.jpeg)

Podrá pulsar el botón "impresora" de la parte superior derecha y se generará un documento en PDF que podrá imprimir o guardar en su ordenador a modo de resguardo de la solicitud realizada.

Tras registrar la solicitud le llegará un correo electrónico indicando que la solicitud se ha registrado. Si se hace todo en la misma sesión, le llega al tutor que la graba; si la firma se realiza desde la sesión del otro tutor/sustentador le llegará a este segundo.

![](_page_14_Picture_1.jpeg)

#### Compruebe que tiene registro: número, fecha y hora de presentación.

Una solicitud que queda en BORRADOR no consta como presentada y está PENDIENTE DE REGISTRAR (BORRADOR NO PRESENTADO)

Si la indicación es "Pendiente de Registrar (Borrador no presentado)", significa que no ha sido presentada correctamente y tendrá que volver a la solicitud siguiendo la misma ruta que hizo para realizar la solicitud.

Deberá firmarla con su usuario y contraseña, a través del icono "FIRMAR" de la parte superior derecha.

![](_page_14_Picture_6.jpeg)

A partir de que la solicitud está registrada puede ver el estado de la misma y consultar su resultado, una vez que se dicte la resolución provisional y definitiva en: Mis trámites – Mis solicitudes – Mis solicitudes.

SI TIENE UN **PROBLEMA DE TIPO TÉCNICO** CON LA PLATAFORMA PAPÁS 2.0, HA DE ENVIAR UN CORREO ELECTRÓNICO A papas.edu@jccm.es INDICANDO NOMBRE Y APELLIDOS, DNI, Y DATOS COMPLETOS DEL PROBLEMA QUE TIENE (NOMBRE COMPLETO DEL ALUMNO, CURSO SOLICITADO, ETC). CUANTOS MÁS DATOS MEJOR ¡